# **КОГОАУ ДПО «ИРО Кировской области» Центр цифровой трансформации**

## **Региональная информационная система**

## **«Единая региональная информационная система образования Кировской области»**

Подсистема «Среднее профессиональное образование Кировской области»

Руководство пользователя «Юрист»

Договор №ЕП-31 от 14.11.2023

Листов 13

Киров, 2023

## Оглавление

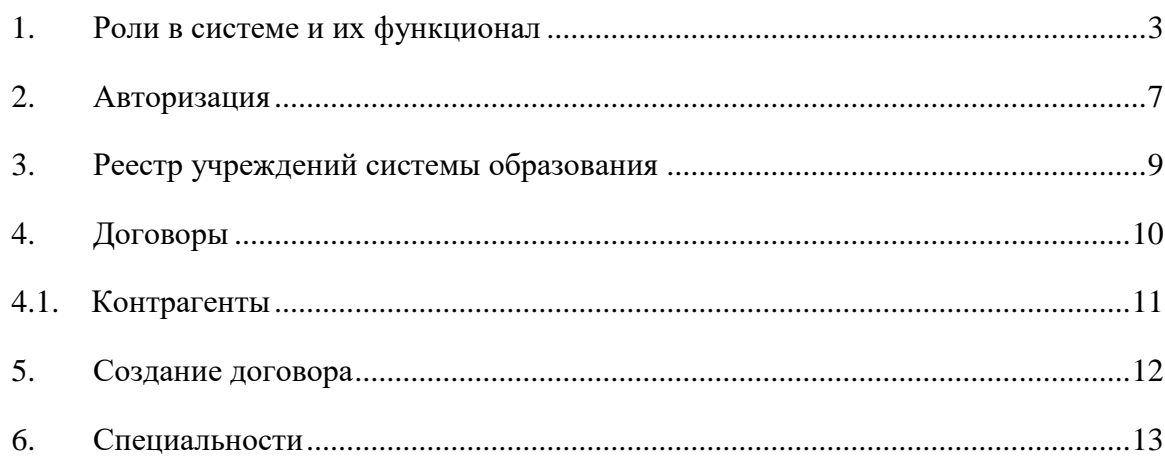

#### **1. Роли в системе и их функционал**

<span id="page-2-0"></span>Основная роль в системе – Администратор. Она включает в себя почти весь набор функционала остальных ролей и возможности доступные только администратору. **Обратите внимание, что для работы в системе и проведения приемных кампаний сначала необходимо заполнить справочники, добавить сотрудников, внести здания и помещения.**

Для успешного проведения учебного процесса, в первую очередь, необходимо внести учебный план, преподаваемые дисциплины и время занятий.

Функционал в ЛК будет зависеть от должности и назначенной роли в системе. Если у сотрудника более одной роли в системе, между ними можно переключаться:

- вверху страницы щелкнуть по вашей роли. [\(Рисунок](#page-2-1) *1*)

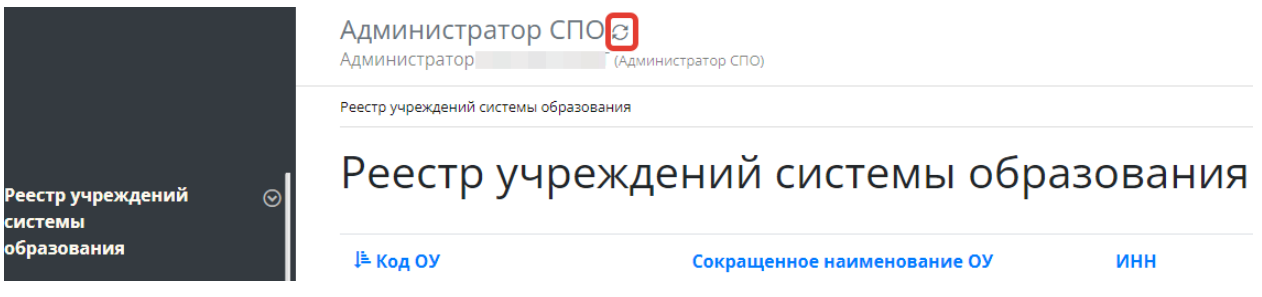

Рисунок 1 - Смена роли пользователя

<span id="page-2-1"></span>- из списка доступных вам ролей выбрать нужную [\(Рисунок](#page-2-2) *2*)

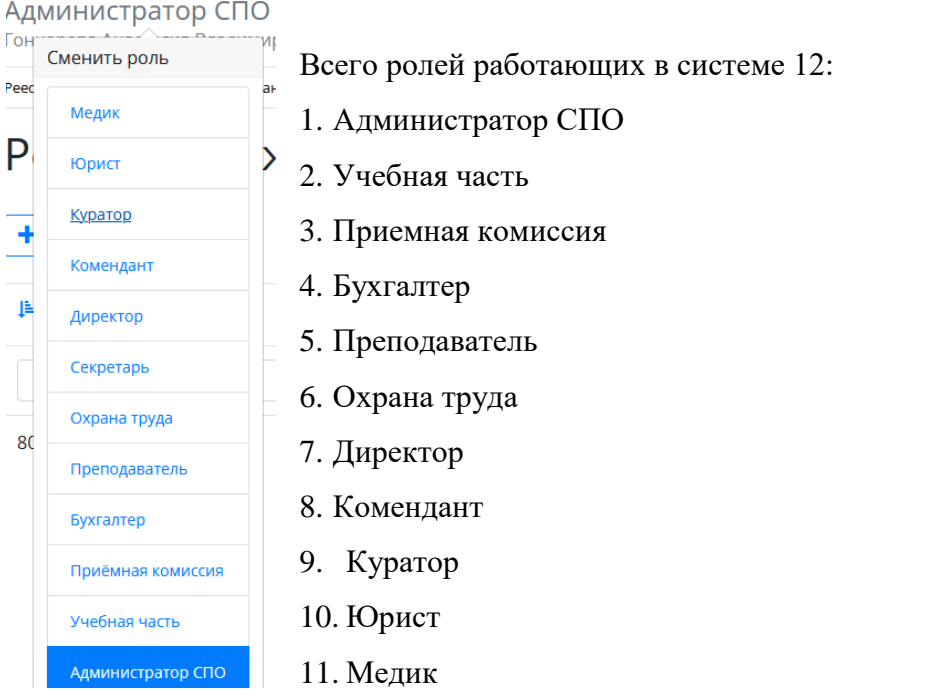

<span id="page-2-2"></span>Рисунок 2 - Выбор роли

#### **Администратор:**

- 1) Реестр учреждений системы (просмотр);
- 2) Приемная кампания (добавление компаний, маркетинговые мероприятия, специальности, отработка/внесение заявлений, вступительные испытания, конкурсные списки);
- 3) Сотрудники (добавление сотрудников, профсоюзные взносы, аттестация, квалификация);
- 4) Студенты (добавление студентов, поощрения/наказания, оплата, поручения, медосмотр);
- 5) Отделения (добавление отделений, направлений подготовки, групп);
- 6) Внесение зданий, общежитий;
- 7) Создание вакансий, отклики;
- 8) Создание мероприятий (участники, поручения);
- 9) Прогноз трудоустройства;
- 10)Создание методических комиссий и методических материалов;
- 11) Учебный план (создание, учебный график, бюджет времени, план процесса);
- 12)Добавление дисциплин и занятий, ГЭК (добавление, состав, протоколы);
- 13) Представление на стипендию;
- 14) Резюме (создание, отклики);
- 15) Приказы (на зачисление, распределение, перевод, отчисление, практика, ВКР, поощрение, прием, перемещение, увольнение, составе МК, трудоустройство, стипендии);
- 16)Контрагенты (добавление);
- 17)Справочники (добавление);
- 18) Органы управление образованием (добавление);
- 19)Специальности (добавление);
- 20)Добавление пользователей.

#### **Директор**:

- 1) Реестр учреждений системы (просмотр);
- 2) Сотрудники (добавление);
- 3) Студенты (добавление, поощрения/наказания);
- 4) Маркетинговые мероприятия (добавление);
- 5) Вакансии (добавление, отклики);
- 6) Отделения (добавление, группы);
- 7) Резюме (добавление, отклики);
- 8) Приказы (добавление, согласование);
- 9) Органы управления образованием (добавление);
- 10) Специальности (просмотр).

#### **Приёмная комиссия:**

- 1) Реестр учреждений системы (просмотр);
- 2) Приемная кампания (добавление компаний, маркетинговые мероприятия, специальности, внесение/обработка заявлений, вступительные испытания, конкурсные списки, план набора, договоры целевого приёма);
- 3) Маркетинговые мероприятия (добавление, регистрация касания и интересы);
- 4) Отделения (добавление, группы);
- 5) Здания/помещения (внесение);
- 6) Специальности (просмотр).

#### **Учебная часть:**

- 1) Реестр учреждений системы (просмотр);
- 2) Сотрудники (добавление, аттестация, квалификация);
- 3) Отделения (добавление, группы);
- 4) Педсоветы (добавление);
- 5) Дисциплины (добавление);
- 6) Учебный план (добавление, график, бюджет времени, план процесса);
- 7) ГЭК (добавление, состав ГЭК, протоколы);
- 8) Представление на стипендию (добавление);
- 9) Приказы (добавление);
- 10) Специальности (добавление).

## **Куратор:**

- 1) Реестр учреждений системы (просмотр);
- 2) Студенты (просмотр студентов, добавление обществ. поручений);
- 3) Отделения (просмотр отделений, создание групп);
- 4) Специальности (просмотр).

#### **Преподаватель:**

1) Реестр учреждений системы (просмотр);

- 2) Отделения (просмотр, создание групп);
- 3) Методические материалы (добавление);
- 4) Специальности (просмотр).

#### **Бухгалтер:**

- 1) Реестр учреждений системы (просмотр);
- 2) Сотрудники (добавление, профсоюзные взносы);
- 3) Студенты (просмотр);
- 4) Плата (общежитие/обучение);
- 5) Специальности (просмотр).

#### **Медик :**

- 1) Реестр учреждений системы (просмотр);
- 2) Студенты (просмотр);
- 3) Мед.осмотр (внесение данных осмотра студентам);
- 4) Специальности (просмотр).

#### **Юрист**:

- 1) Реестр учреждений системы (просмотр);
- 2) Договоры (добавление);
- 3) Контрагенты(добавление);
- 4) Специальности (просмотр).

#### **Комендант:**

- 1) Реестр учреждений системы (просмотр);
- 2) Студенты (просмотр);
- 3) Общежития (создание, добавление комнат, проживающих);
- 4) Специальности (просмотри).

#### **Охрана труда:**

- 1) Реестр учреждений системы (просмотр);
- 2) Здания (добавление, помещения);
- 3) Общежития (добавление, комнаты);
- 4) Специальности (просмотр).

#### **2. Авторизация**

<span id="page-6-0"></span>Авторизация в системе проходит одинаково для всех сотрудников - через портал <https://spo.43edu.ru/> по логину/паролю.

Для входа в Систему СПО в адресной строке браузера ввести адрес или перейдите по ссылке [https://spo.43edu.ru/.](https://spo.43edu.ru/) Откроется главная страница Системы СПО. - нажать кнопку «Личный кабинет» и авторизоваться [\(Рисунок](#page-6-1) *3*).

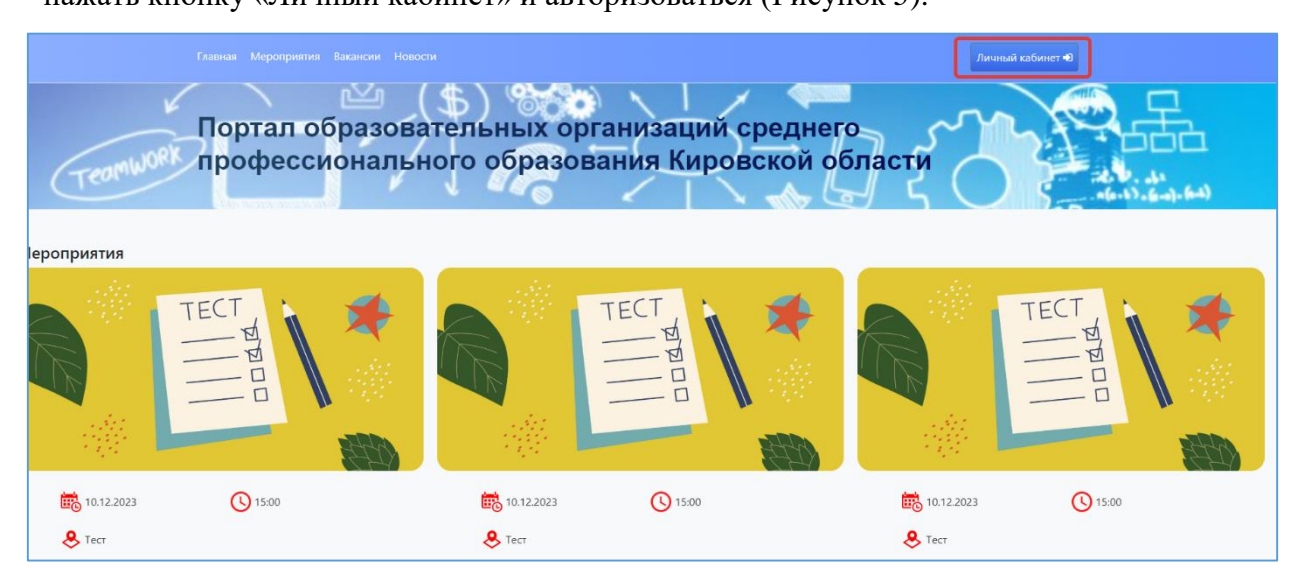

Рисунок 3 - Главная страница Системы

<span id="page-6-1"></span>В поле логин – ввести логин организации, в поле пароль – пароль ОО. [\(Рисунок](#page-6-2) *4*).

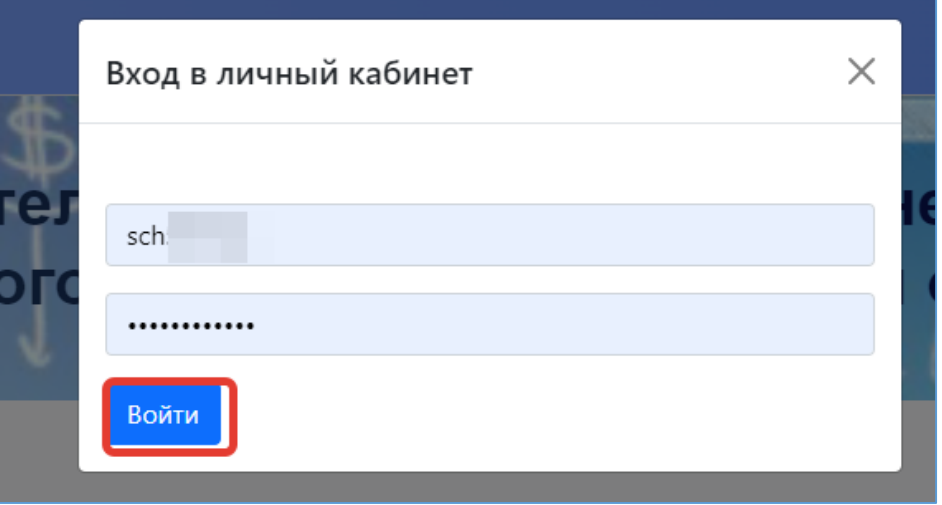

#### Рисунок 4 - Авторизация в Системе

<span id="page-6-2"></span>После успешной авторизации откроется главная страница ЛК, где можно увидеть вашу роль в системе [\(Рисунок 5\)](#page-7-0)

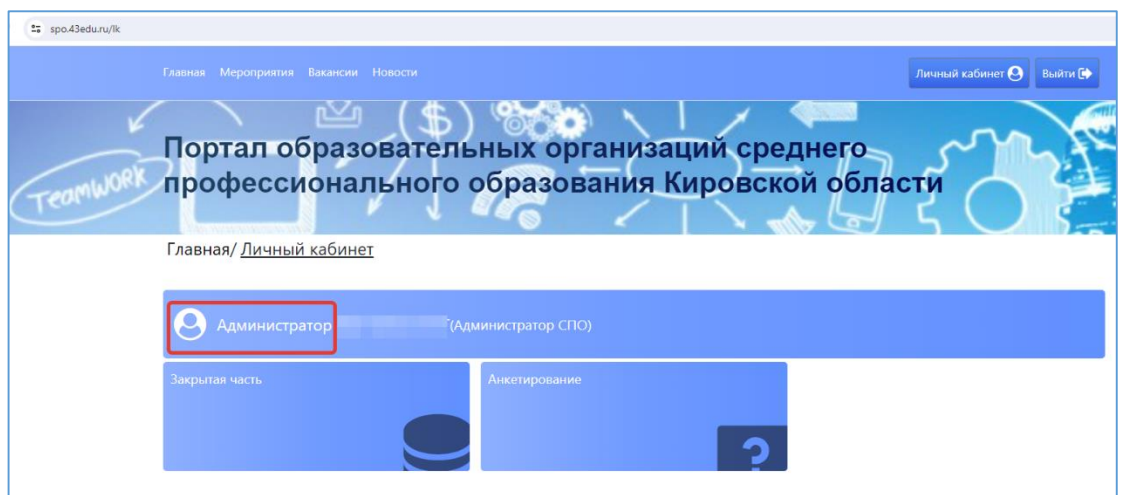

Рисунок 5 - Роль пользователя в Системе

<span id="page-7-0"></span>Для работы с системой необходимо перейти в раздел «Закрытая часть» [\(Рисунок 6\)](#page-7-1)

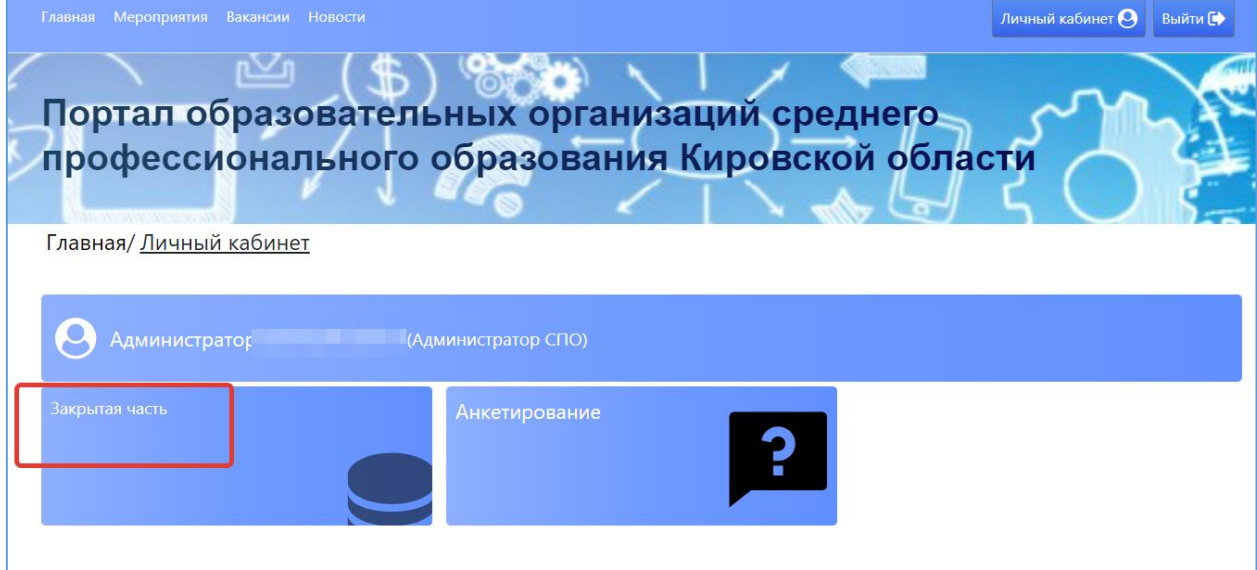

Рисунок 6 - Начало работы с Системой

<span id="page-7-1"></span>Откроется главный раздел меню «Реестр учреждений» с вашим учреждением (если присутствует список, необходимо выбрать нужное). Все разделы и подразделы меню подчинены вышестоящим разделам.

Слева список меню, в центральной части страниц, сверху, отображается раздел меню в котором вы сейчас (выделен синим) и далее вкладки этого раздела, которые дублируют список основного меню. При переходе из одного подраздела в другой можно пользоваться как вкладками, там и списком меню слева [\(Рисунок 7\)](#page-8-1)

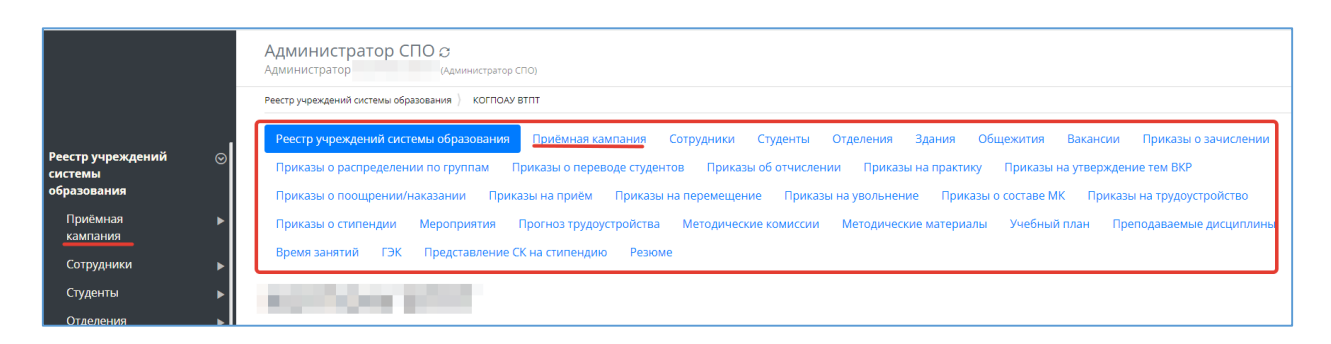

Рисунок 7 - Работа с меню Системы

#### **3. Реестр учреждений системы образования**

<span id="page-8-1"></span><span id="page-8-0"></span>После успешной авторизации и перехода в раздел ЛК «Закрытая часть» автоматически откроется главный раздел меню «Реестр учреждений системы образования», со списком доступных учреждений для вашей роли в системе. [\(Рисунок](#page-8-2) *8*)

| <mark>і Реестр учреждений і</mark><br>$\odot$<br>системы<br>образования<br>Приёмная | Реестр учреждений системы образования |                             |            |      |          |   |
|-------------------------------------------------------------------------------------|---------------------------------------|-----------------------------|------------|------|----------|---|
|                                                                                     | ⊯ Код ОУ                              | Сокращенное наименование ОУ | <b>MHH</b> | ОКПО | Действия | 宰 |
| кампания                                                                            |                                       |                             |            |      |          |   |
| Сотрудники<br>Студенты                                                              |                                       | KOL                         | 430500     |      |          |   |

Рисунок 8 - Выбор учреждения

<span id="page-8-2"></span>В этом разделе отображается список учреждений системы образования доступных вам, обычно это одно СПО, если вы числитесь сотрудником и внесены в систему в нескольких СПО, то они будут доступны в этом списке.

Дальнейшая работа в других разделах меню:

Для любых дальнейших действий в системе необходимо выбрать учреждение для работы, даже если оно у вас одно. Если в списке у вас несколько учреждений – выбрать нужное. (Выбор учреждения обязателен, все нижестоящие разделы меню не активны без выбора информации в вышестоящем разделе).

После открытия нужного учреждения Основные разделы меня (справа) будут доступны сверху, в виде вкладок для быстрого перехода. [\(Рисунок 9\)](#page-9-1)

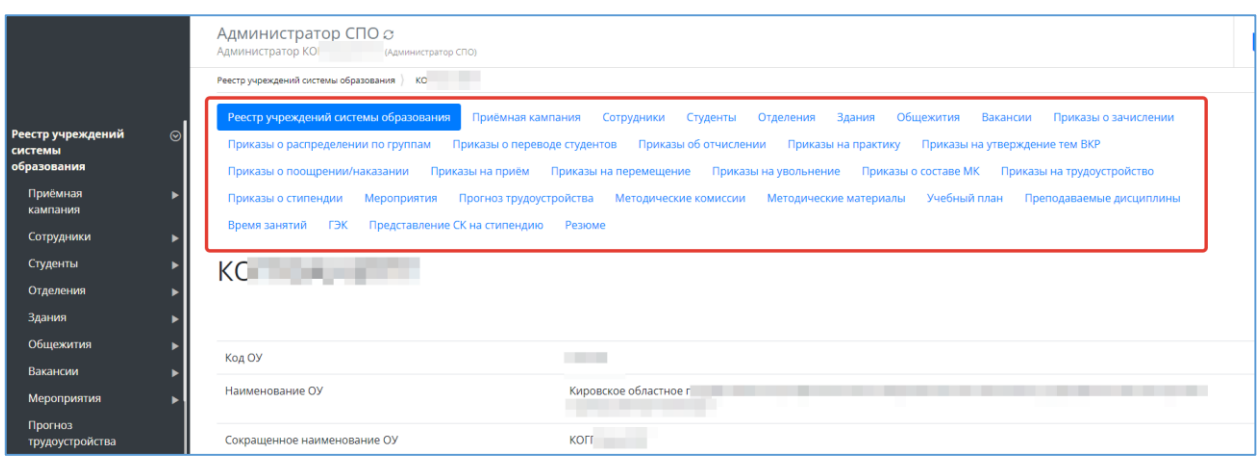

Рисунок 9 - Переключение между вкладками

## **4. Договоры**

<span id="page-9-1"></span><span id="page-9-0"></span>Данный раздел доступен администратору и юристу.

- В разделе «Реестр учреждений образования» выбрать нужное СПО.
- Перейти во вкладку Контрагенты «Договоры» [\(Рисунок](#page-9-2) *10*)

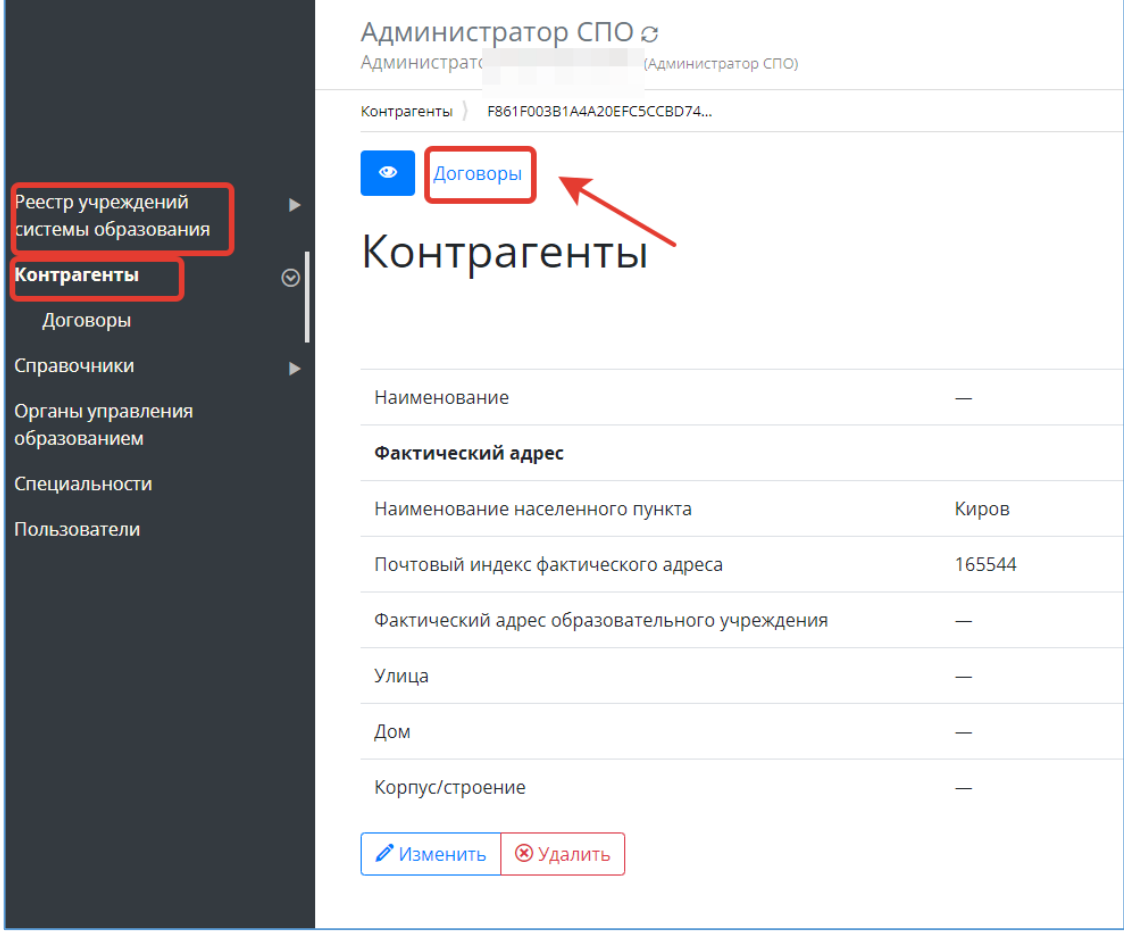

<span id="page-9-2"></span>Рисунок 10 - Переход во вкладку «Договоры»

- Откроется вкладка договоров [\(Рисунок](#page-10-1) *11*), со списком уже существующих, если таковые есть.

Перед созданием нового договор, нужно убедиться, что в списке есть нужный **контрагент**, если его нет – внести. Контрагенты – это те, с кем заключаются договора (прим. на практику).

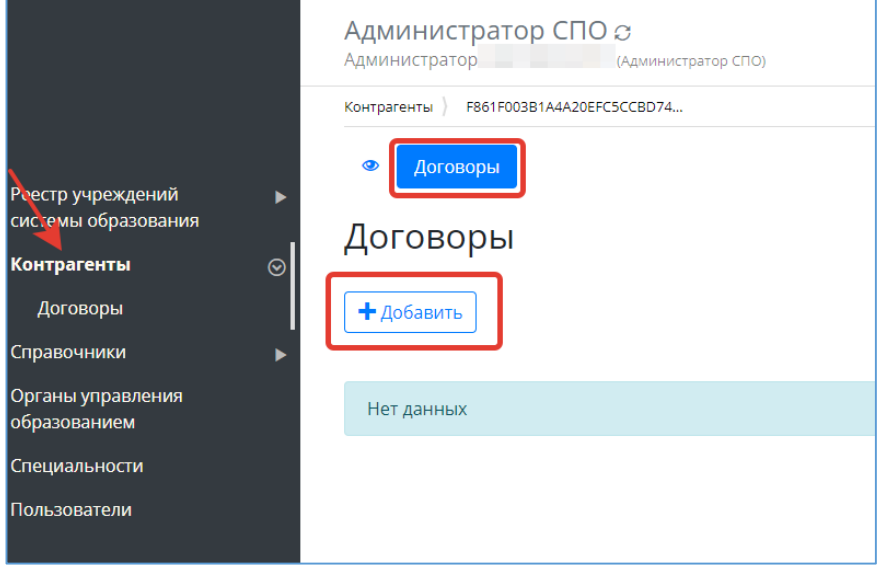

Рисунок 11 – Договоры

## **4.1. Контрагенты**

- <span id="page-10-1"></span><span id="page-10-0"></span>- В разделе «Реестр учреждений образования» выбрать нужное СПО.
- Перейти в раздел меню «Контрагенты».
- Нажать кнопку «Добавить» [\(Рисунок 12\)](#page-10-2)

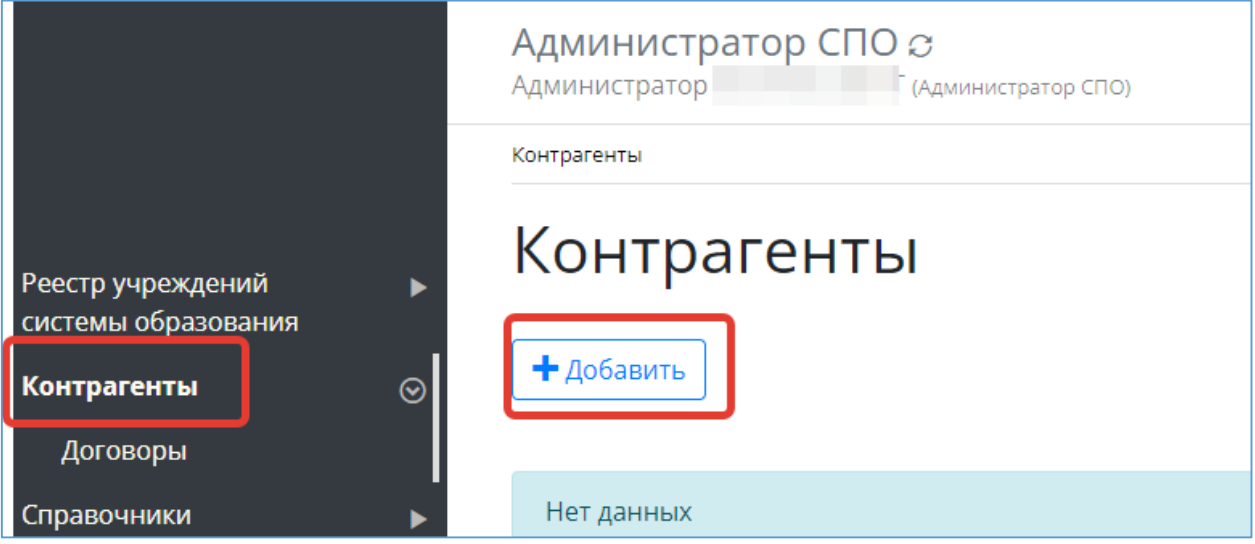

<span id="page-10-2"></span>Рисунок 12 - Добавление контрагента

- Открываем карточку нового контрагента, заполняем ее и нажимаем «Сохранить» [\(Рисунок](#page-11-1) *13*).

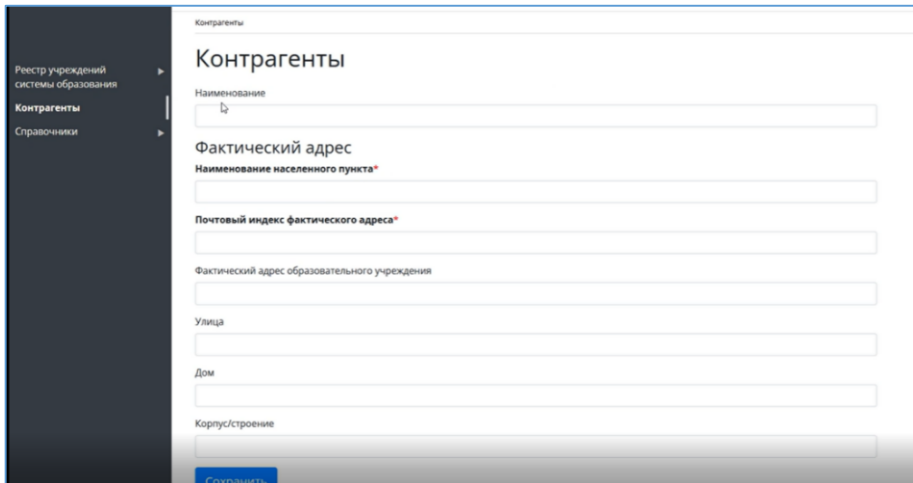

Рисунок 13 - Заполнение карточки контрагента

#### **5. Создание договора**

<span id="page-11-1"></span><span id="page-11-0"></span>После внесения контрагентов можно внести информацию по договорам с контрагентами,

- Перейти во вкладку «Договоры», через кнопку «Добавить» добавляем новый договор [\(Рисунок](#page-11-2) *14*).

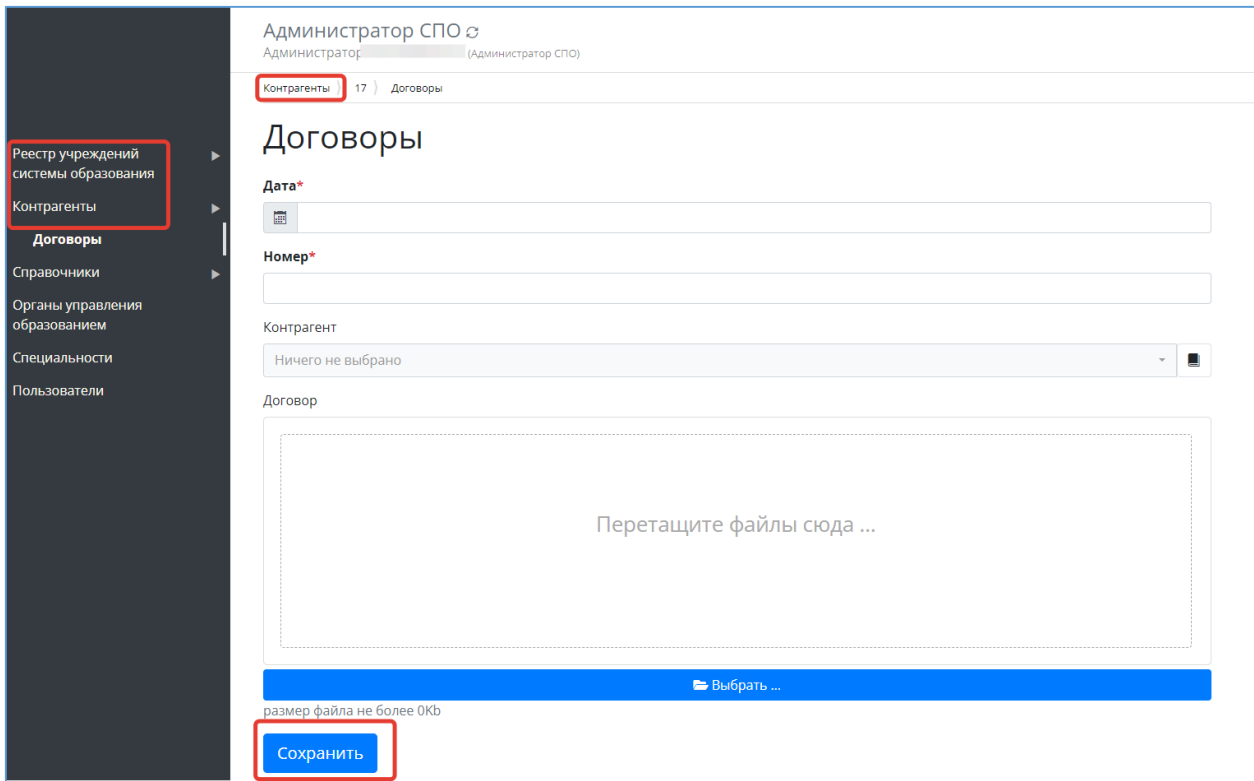

<span id="page-11-2"></span>Рисунок 14 - Заполнение формы договора

Заполняем форму договора, вносим дату, номер, контрагента (из справочника), скан договора загружаем и нажимаем «Сохранить». Договор будет внесён в систему. [\(Рисунок](#page-12-1)  *[15](#page-12-1)*)

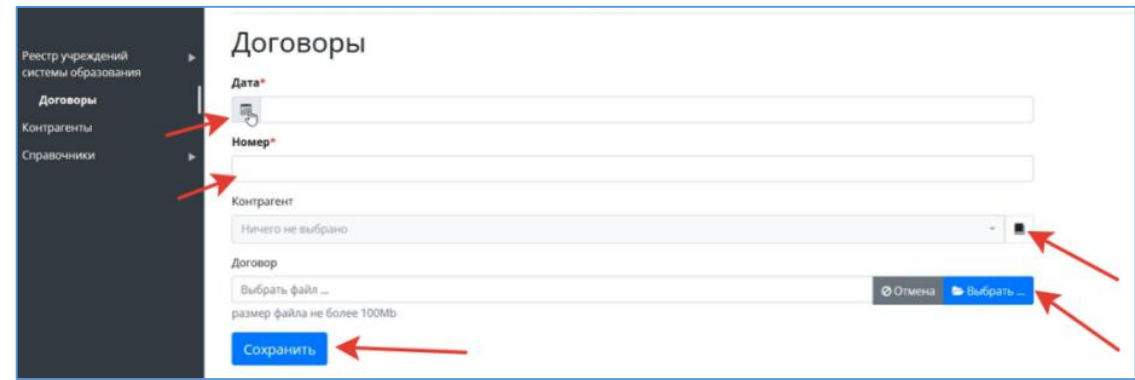

Рисунок 15 - Сохранение карточки договора

#### **6. Специальности**

<span id="page-12-1"></span><span id="page-12-0"></span>Юристу доступен просмотр имеющихся в СПО специальностей.

- В «Реестре учреждений системы образования» выбрать нужное СПО.

- Перейти в раздел меню «Специальности».

- Откроется список специальностей СПО, при необходимости воспользоваться функцией «добавить». ([Рисунок](#page-12-2) *16*)

<span id="page-12-2"></span>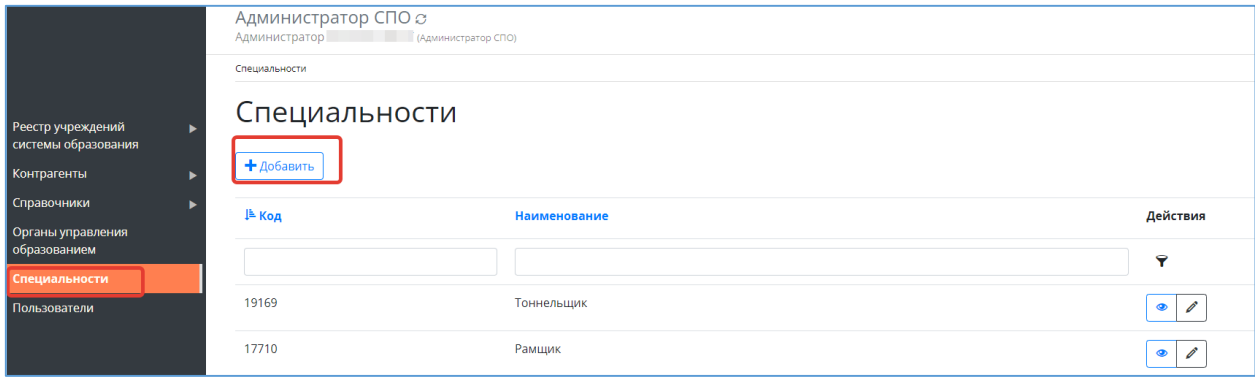

Рисунок 16 - Список специальностей